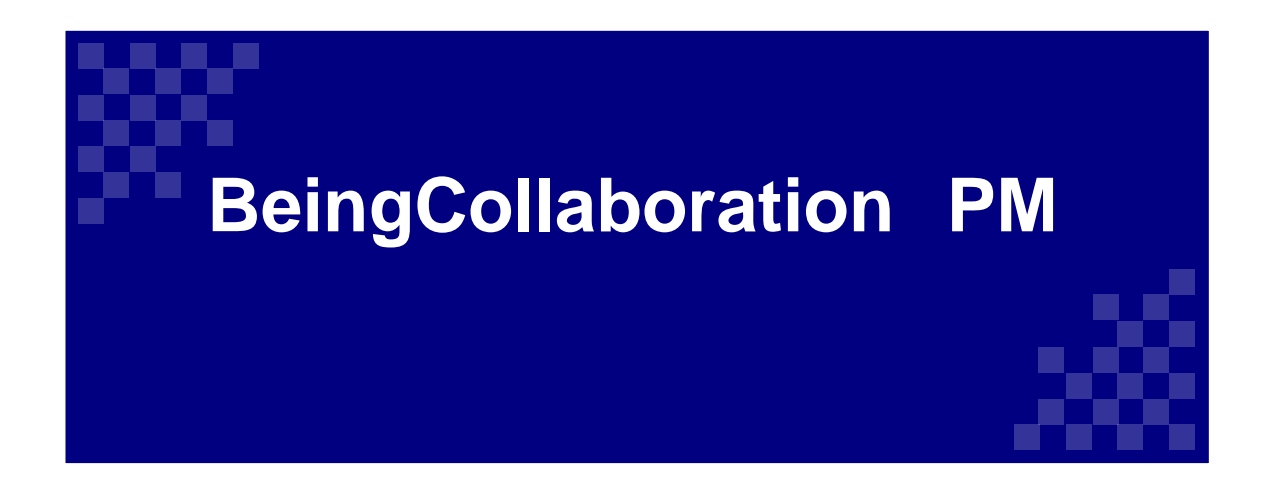

### **株式会社ビーイング 札幌営業所**

令和3年4月版

# ログイン画面 https://www.be-collabo.jp

SP型情報共有システム **BeingCollaboration BeingCollaboration PM** 

**EN HOME** 

☆ 各種ダウンロー

企業ID・ユーザーID・パスワードを入力し、 ログインをクリックします。

□ 企業/ユーザーIDの保存

から2週間です

ログイン

お問い合わせください

企業ID ユーザーID

パスワード

### 情報共有システム Information sharing system

受発注者間の帳票の発議・決裁やスケジュールなどの情報共有がインターネット で簡単にできます。土木工事、専門工事、営繕工事や委託業務など業種を問わず 幅広くご利用いただけます。業務の効率化や受発注者間のコミュニケーションの 円滑化に寄与し、建設生産性向上をご支援します。

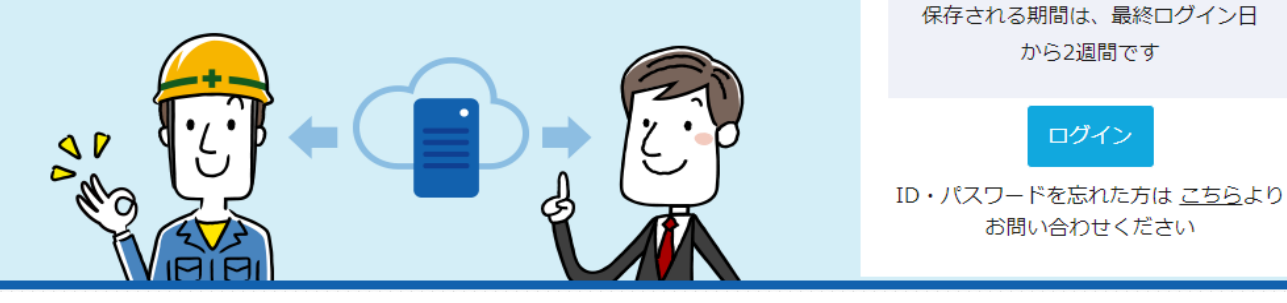

### **マニュアル**

#### **システム上から機能ごとのマニュアルをダウンロードできます。**

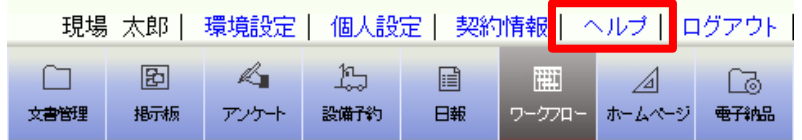

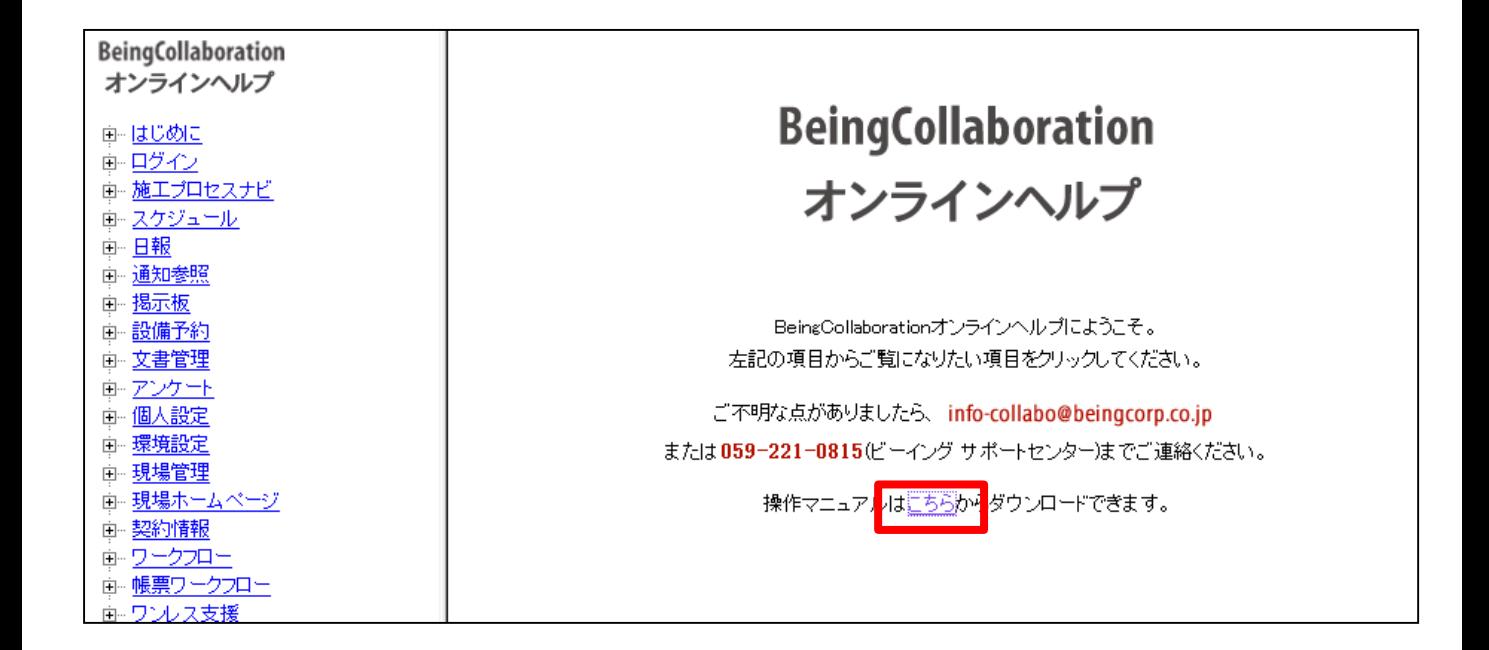

また、画面右の「こちら」から、機能ごとの操作マニュアルをダウンロードすることができます。

# **発注者 トップページ**

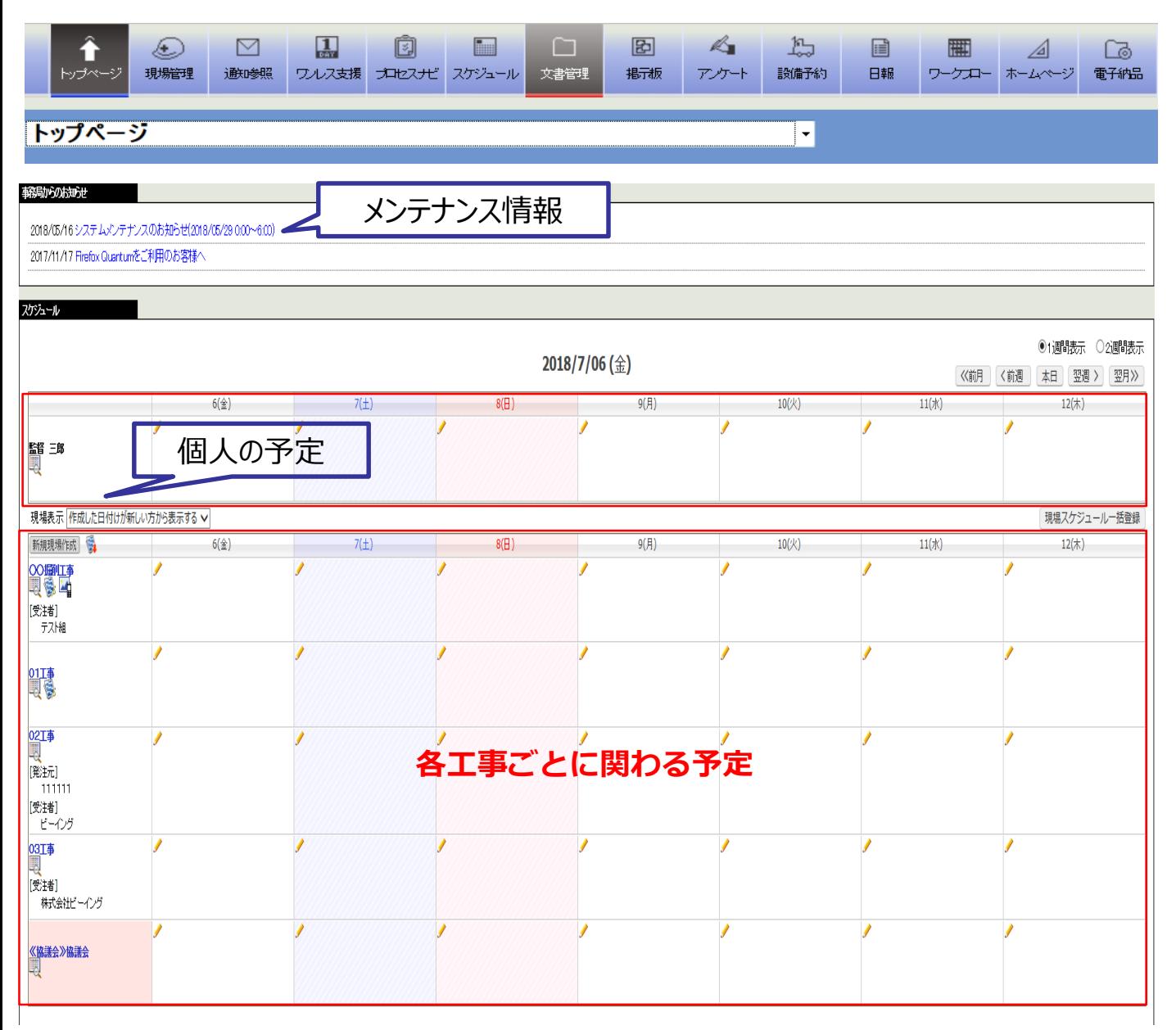

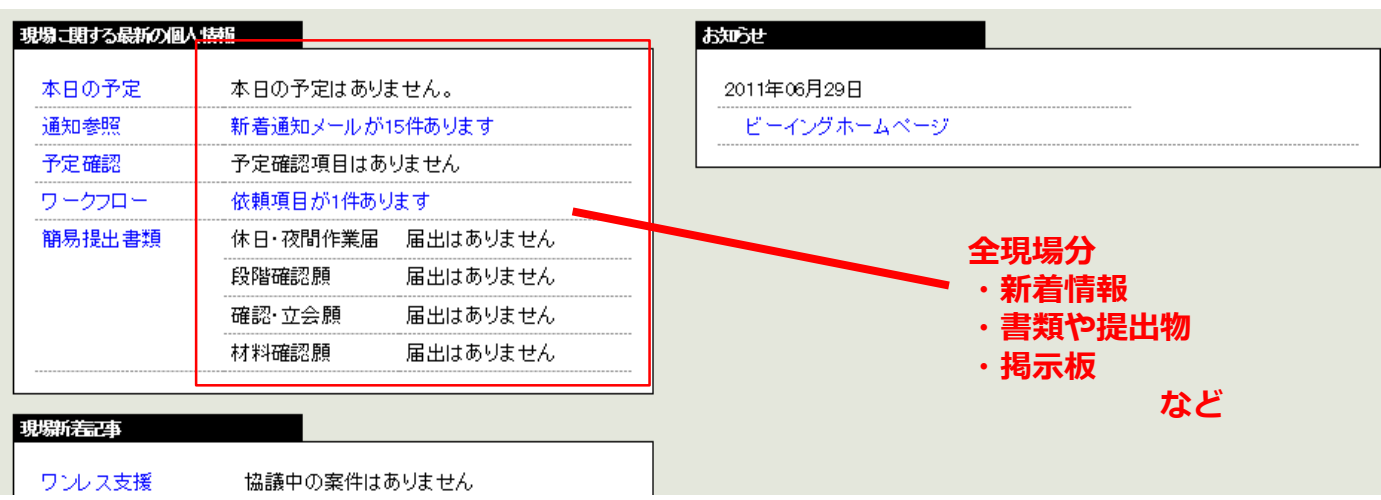

# **トップページの切り替え**

#### **トップページを切り替えて使用することができます。**

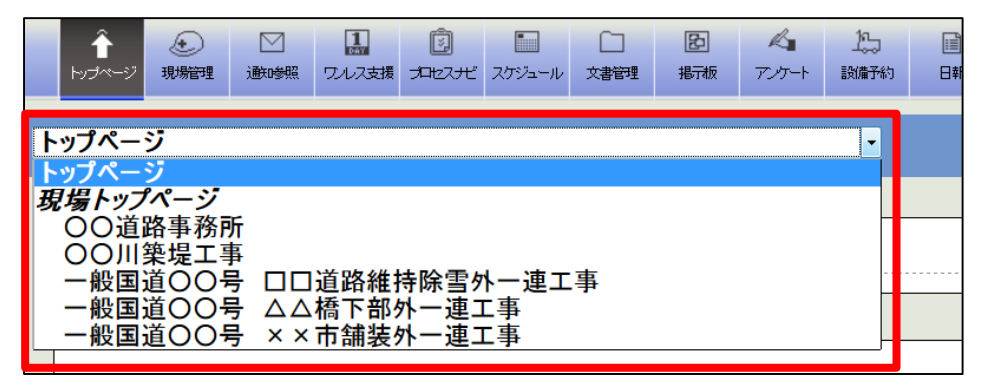

トップページを現場毎に切り替えることができます。 切り替えると選択した現場だけの情報が表示されます。

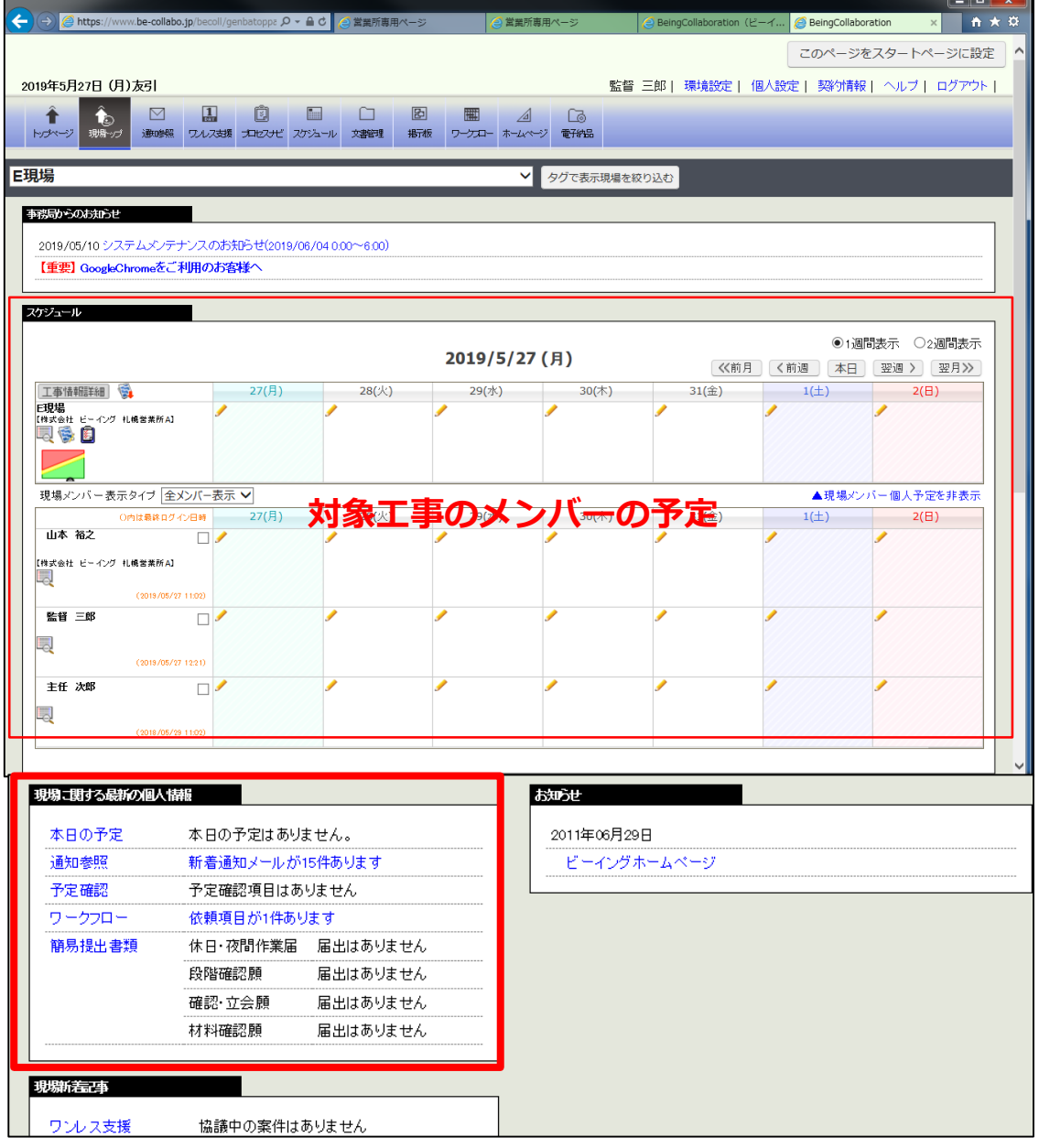

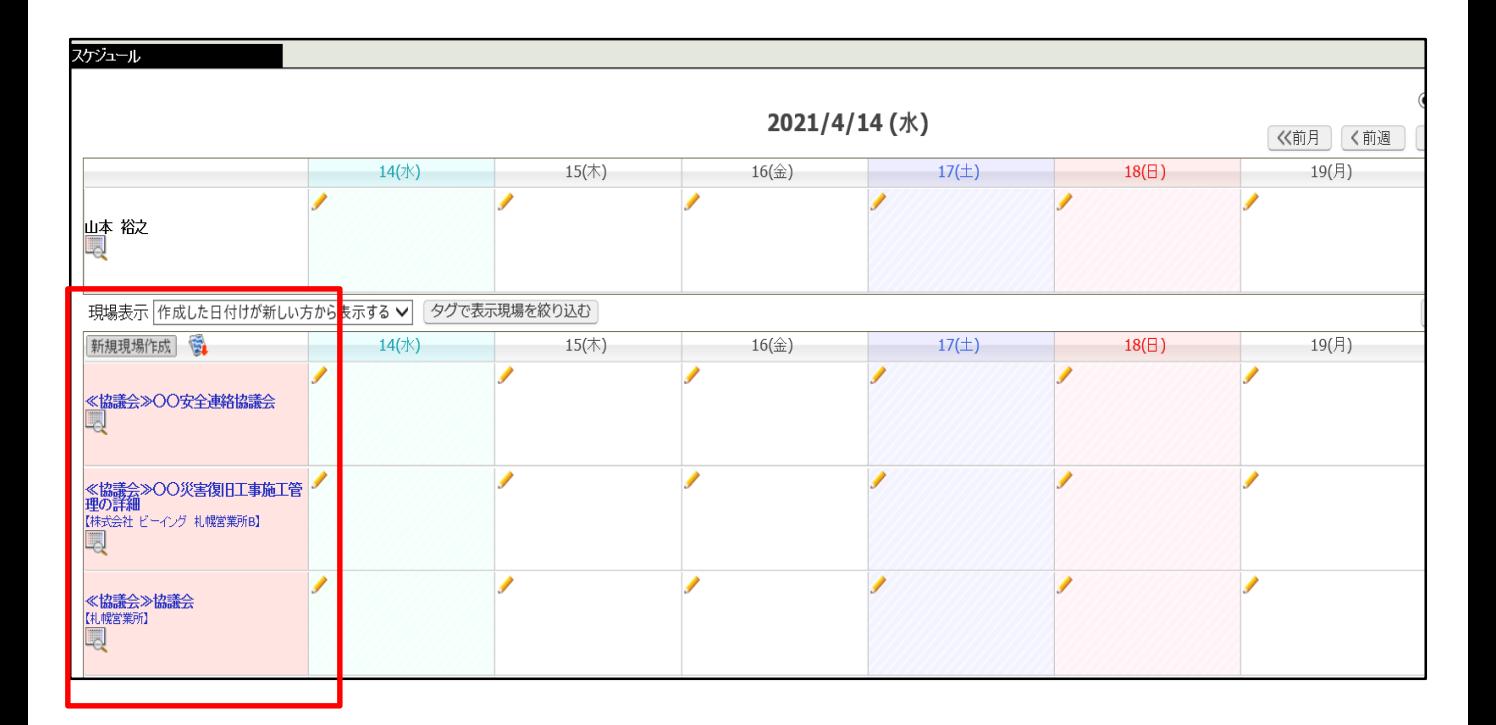

**受発注者共通で情報共有が行える場所です。文書管理や掲示板でのやりとりが 主です。**

#### **例 1<<協議会>>〇〇安全連絡協議会 全ての受発注者様が登録されています。**

**例 2 <<協議会>>○○災害復旧工事管理 コンサル会社様が取りまとめています。**

\*フォルダの作成、運用につきましては、発注者、支援業務ご担当者様が行ってお ります。

関係者の追加登録は弊社にて行いますので、都度ご連絡ください。

# **現場表示設定(発注者)**

#### **現場表示優先度グループ設定**

#### **表示の優先順位を設定できます。**

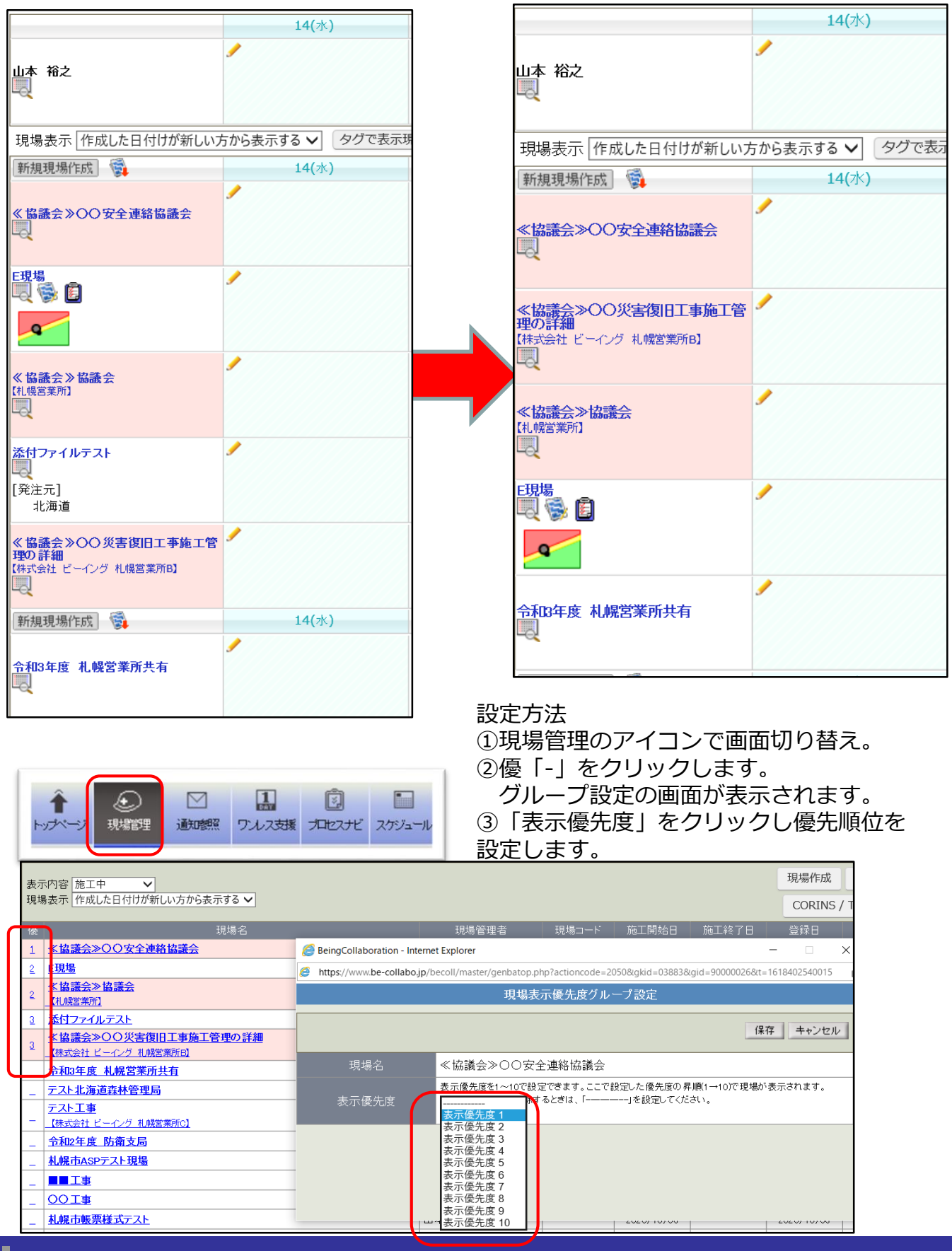

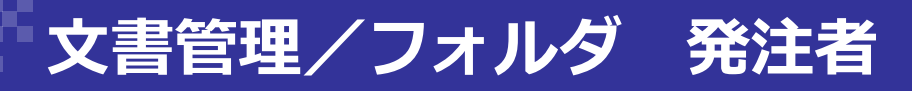

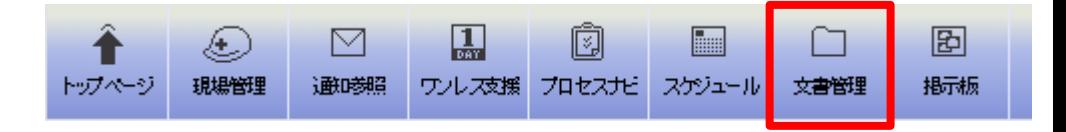

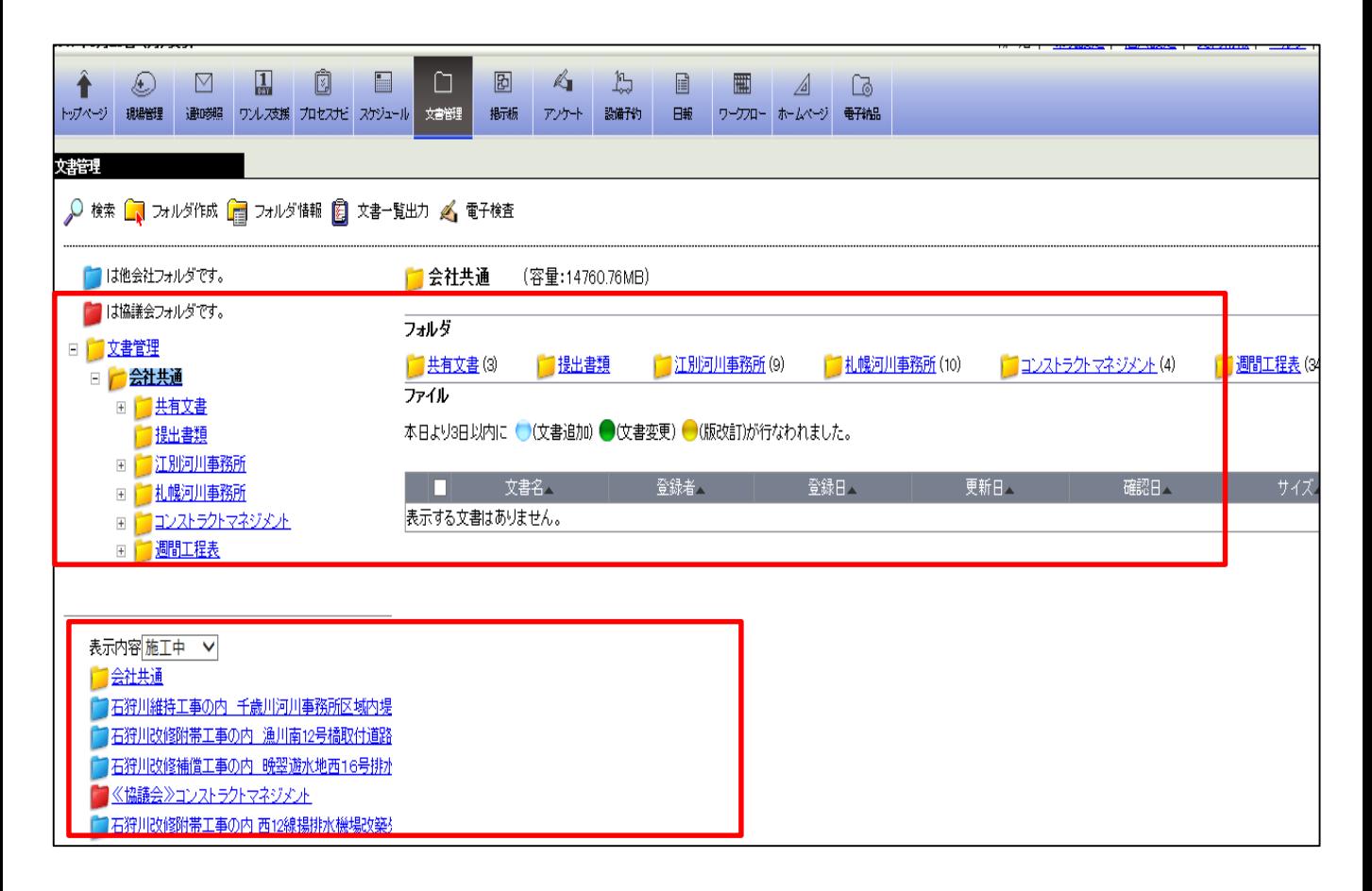

■会社共通··企業ID【○○】のユーザーのみ利用できるフォルダ (発注者・支援業務) \*受注者は企業IDが別に付与されている為、閲覧は不可

■現場名フォルダ・・・その現場に携わるメンバー限定のフォルダ

青・・各受注者の現場フォルダ

赤・・協議会フォルダ

データアップの方法は別途マニュアルをご参照ください。

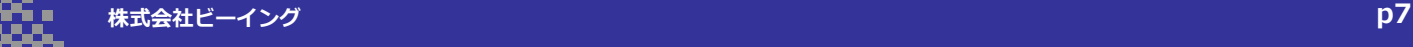

#### **トップページの場合(発注者)**

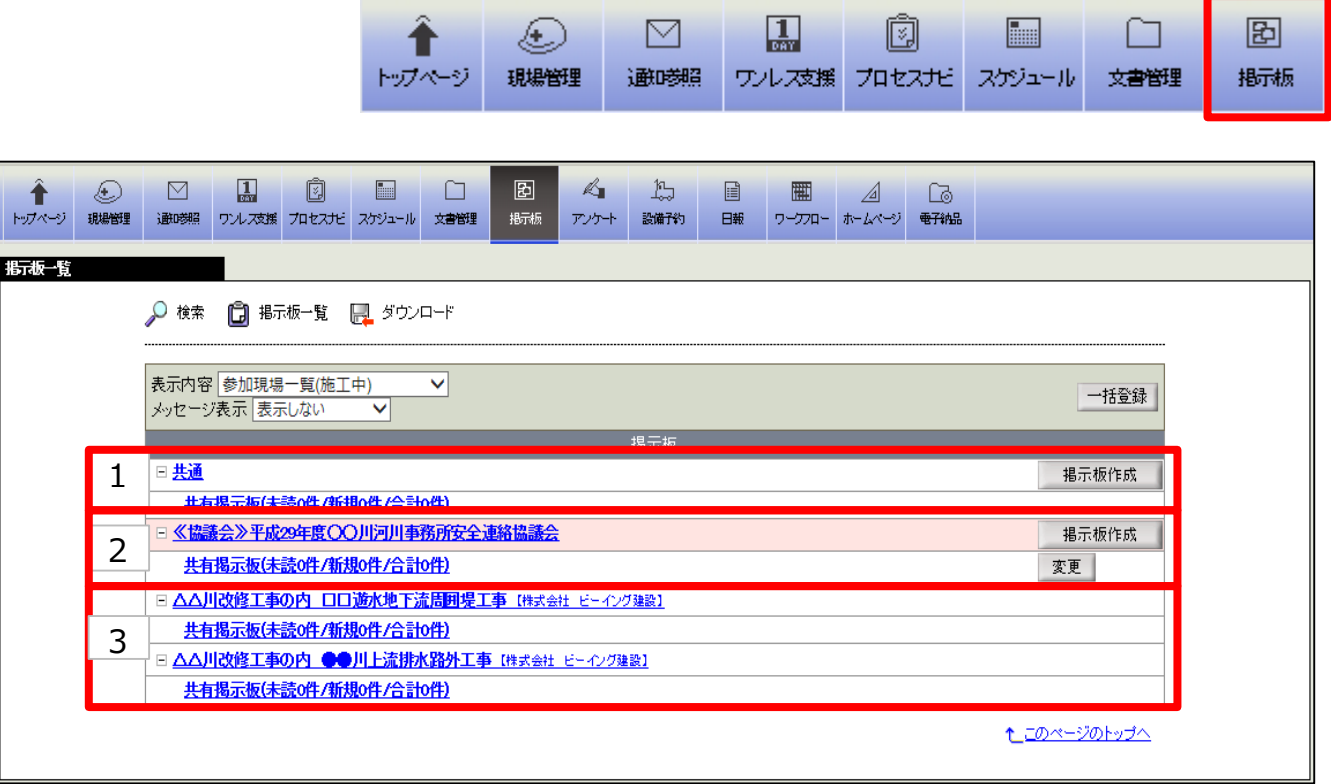

1・・・上記の会社共通の掲示板は各企業ID毎の掲示板となり、受発注者間で共有 することができなくなります。

- 2・・・発注者・受注者間で共有する協議会の掲示板です。新規に作成できます。
- 3・・・各現場毎の掲示板です。この現場だけやりとりできます。

#### **各現場毎の掲示版(受注者)**

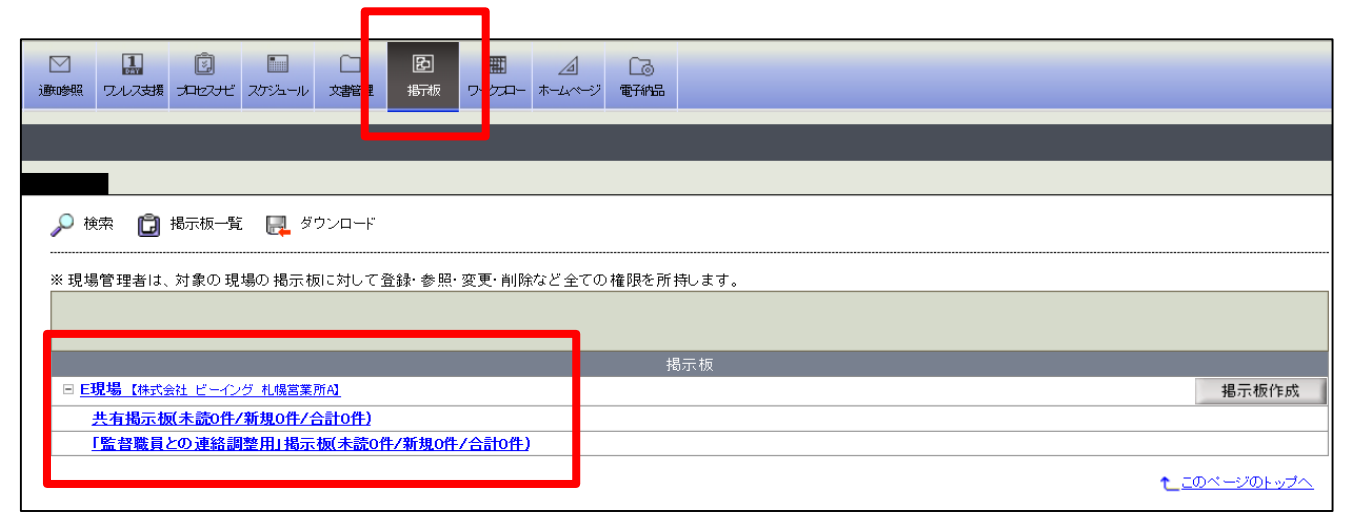

# **スケジュール登録**

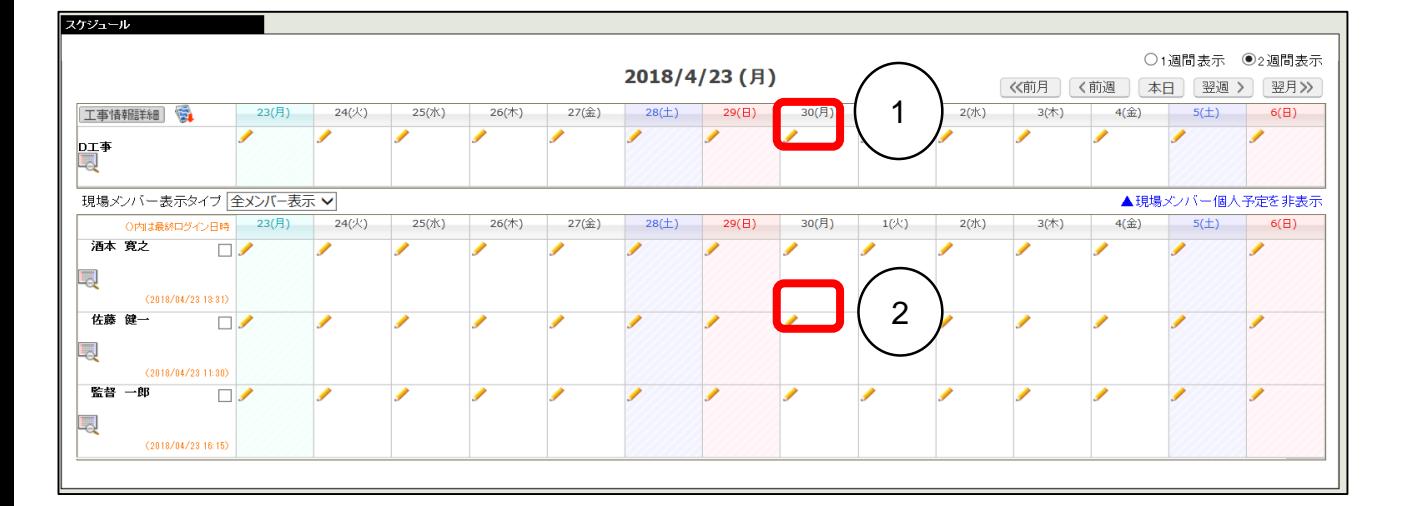

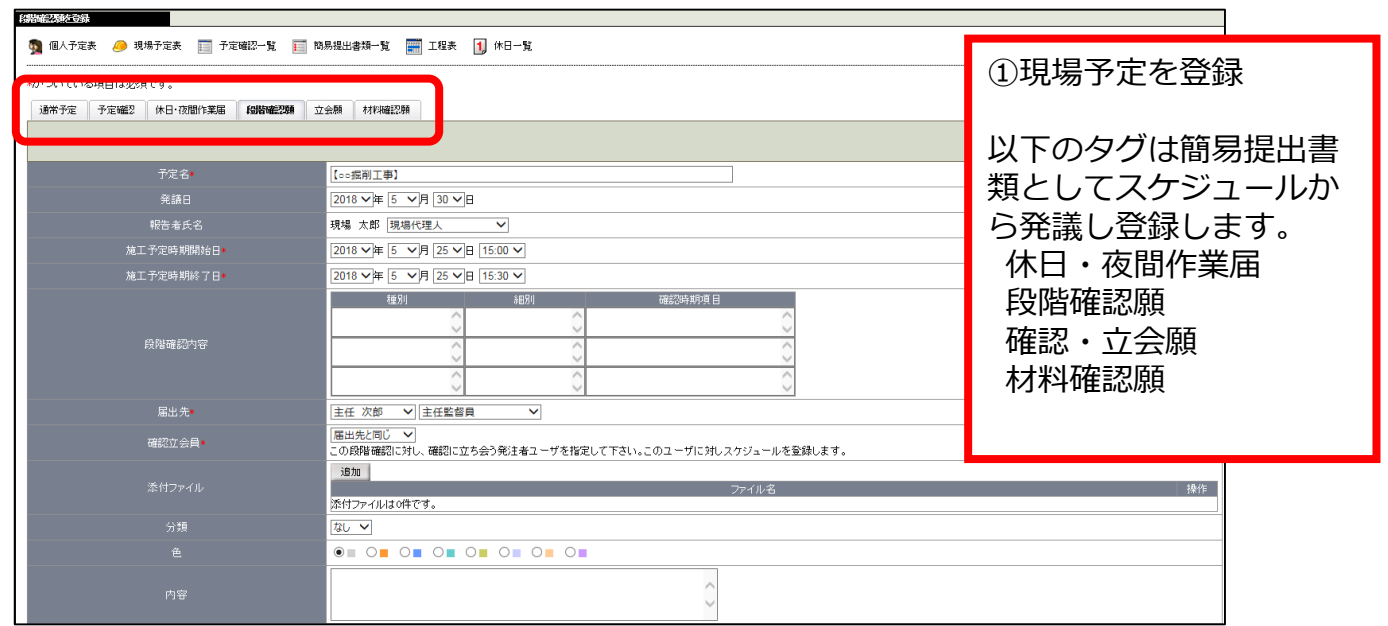

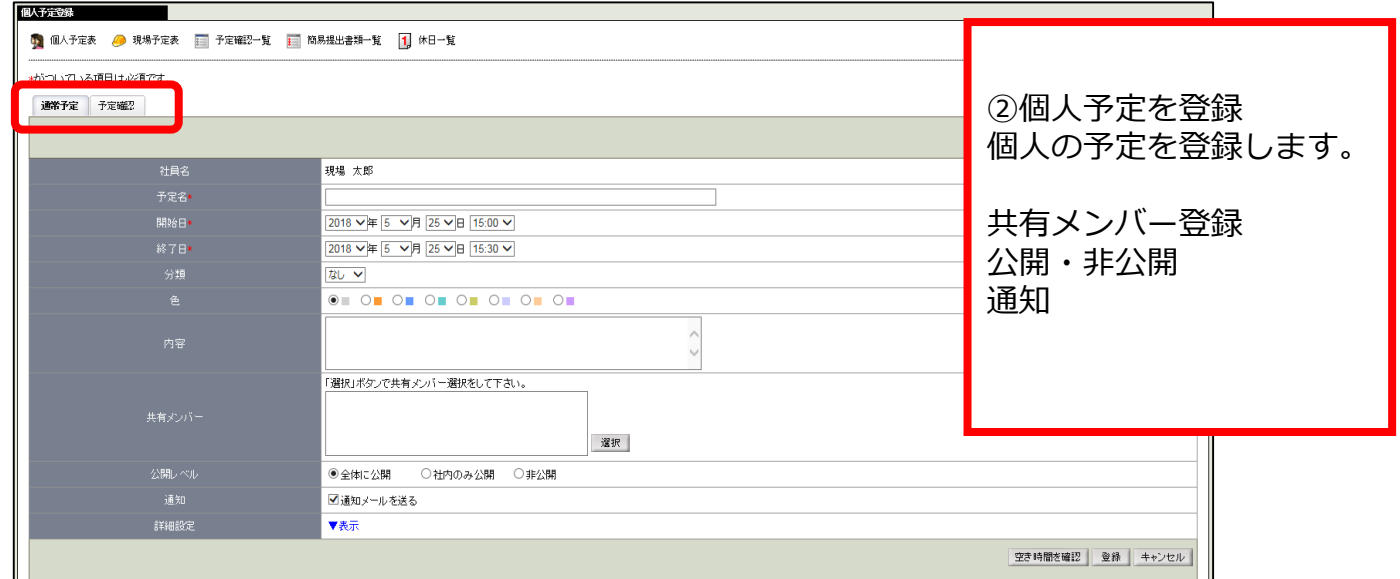

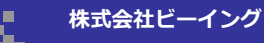

# **ワークフロー決裁画面**

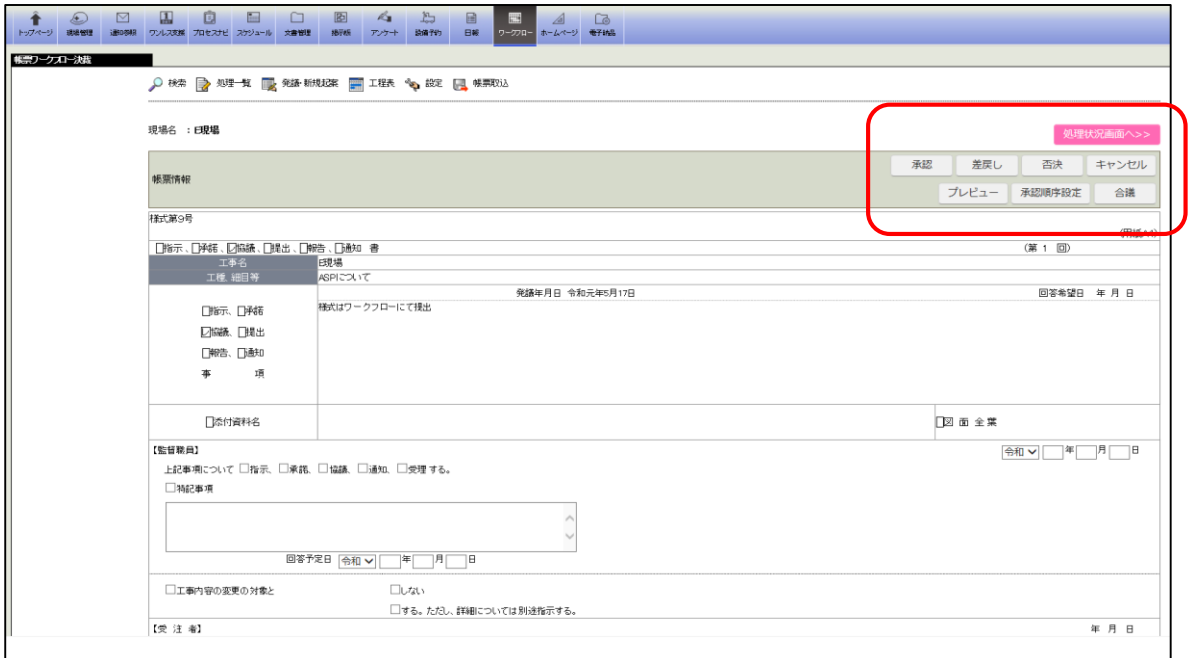

#### 承認ボタンは下記の4種類

【承認】

⇒案件を次へ進めます。最後の決裁者だった場合、案件は完了し、本文ファイルは文書 管理に保存されます。

【差戻し】

⇒決裁差戻し画面が表示され、コメント入力が出来ます。

【否決】

⇒案件を否決として完了します。

#### 【合議】

⇒承認対象ではないメンバーに帳票内容を確認する場合に行います。

#### 処理状況画面へ>>

### ボタンで画面の切り替えができます。 決裁中の帳票を修正します。

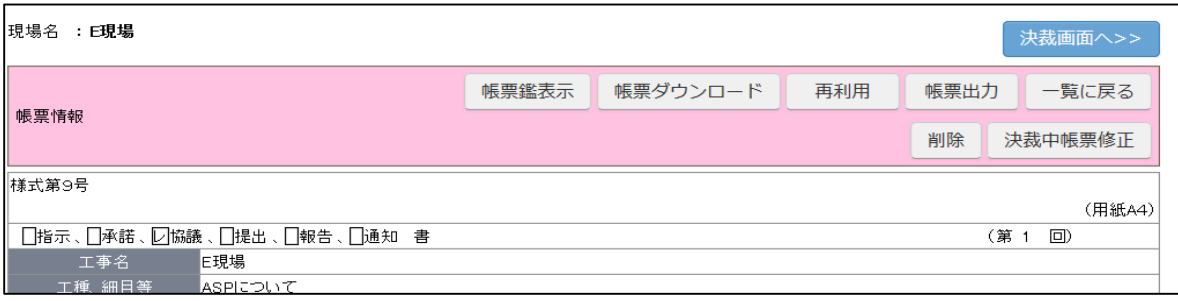

#### 【再利用】

⇒作成した帳票を元に発議することが出来ます。 【削除】

⇒帳票を削除することが出来ます。 \*削除権限がある場合ボタンが表示されます。

【決裁中帳票修正】

⇒決裁依頼が来ている帳票内容を変更・修正することが出来ます。

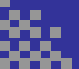

### **最新の個人情報から決裁画面へ**

BeingCollaborationログイン中からの画面から決裁を行う場合

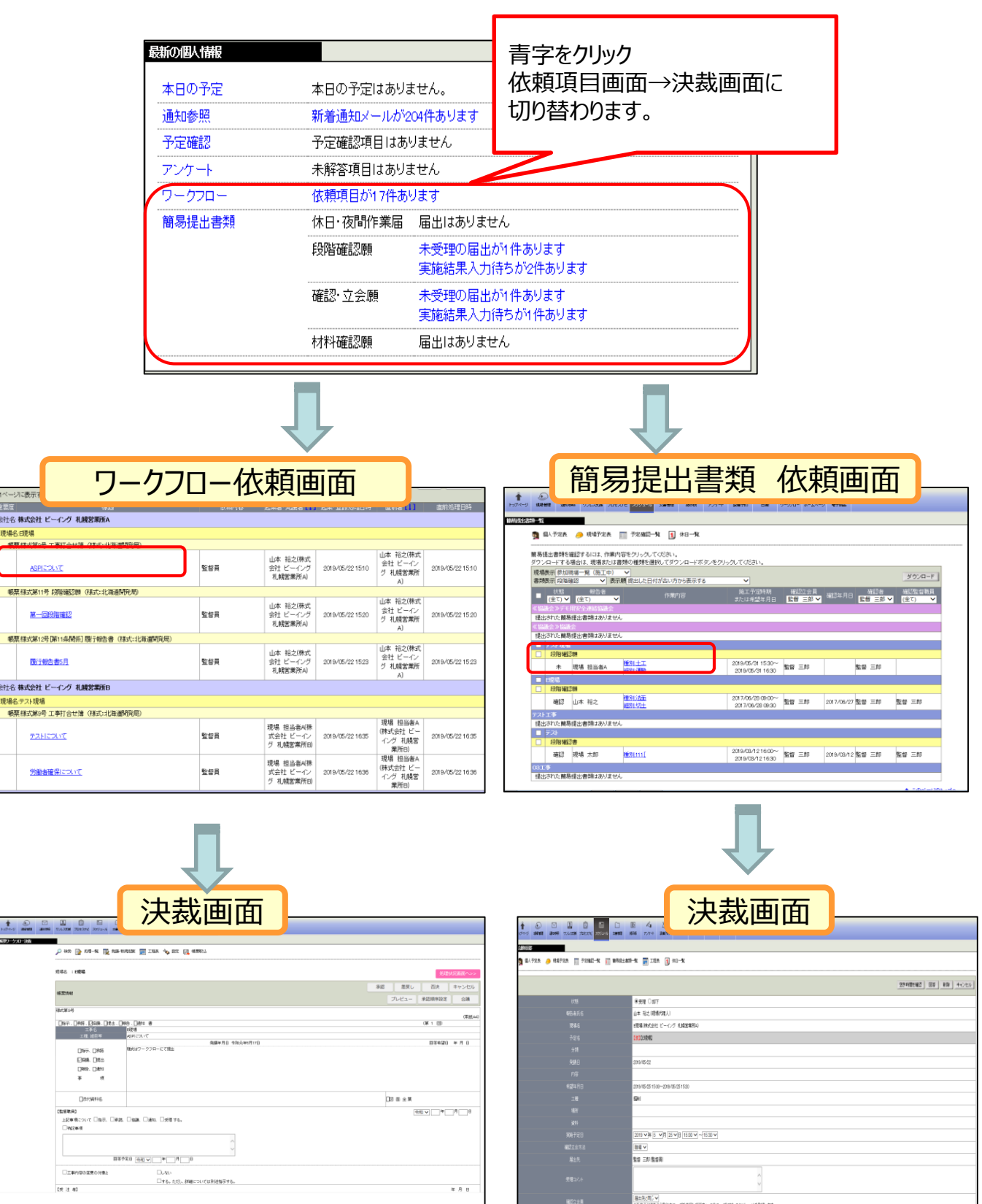

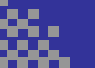

# **メール転送設定**

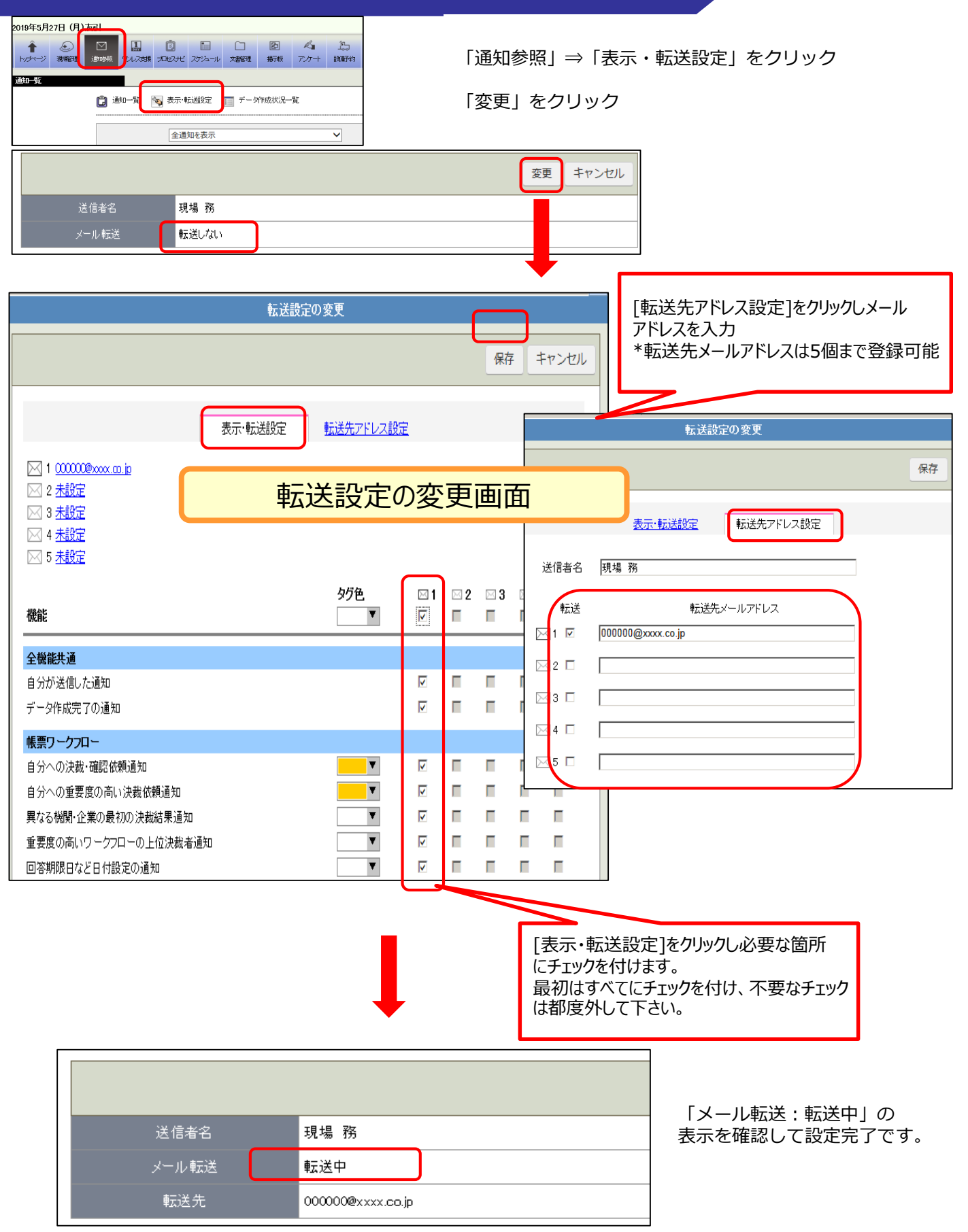

メールにて通知を行いたいメンバーを設定することが出来ます。 設定は役割、個人毎と選択が可能です。

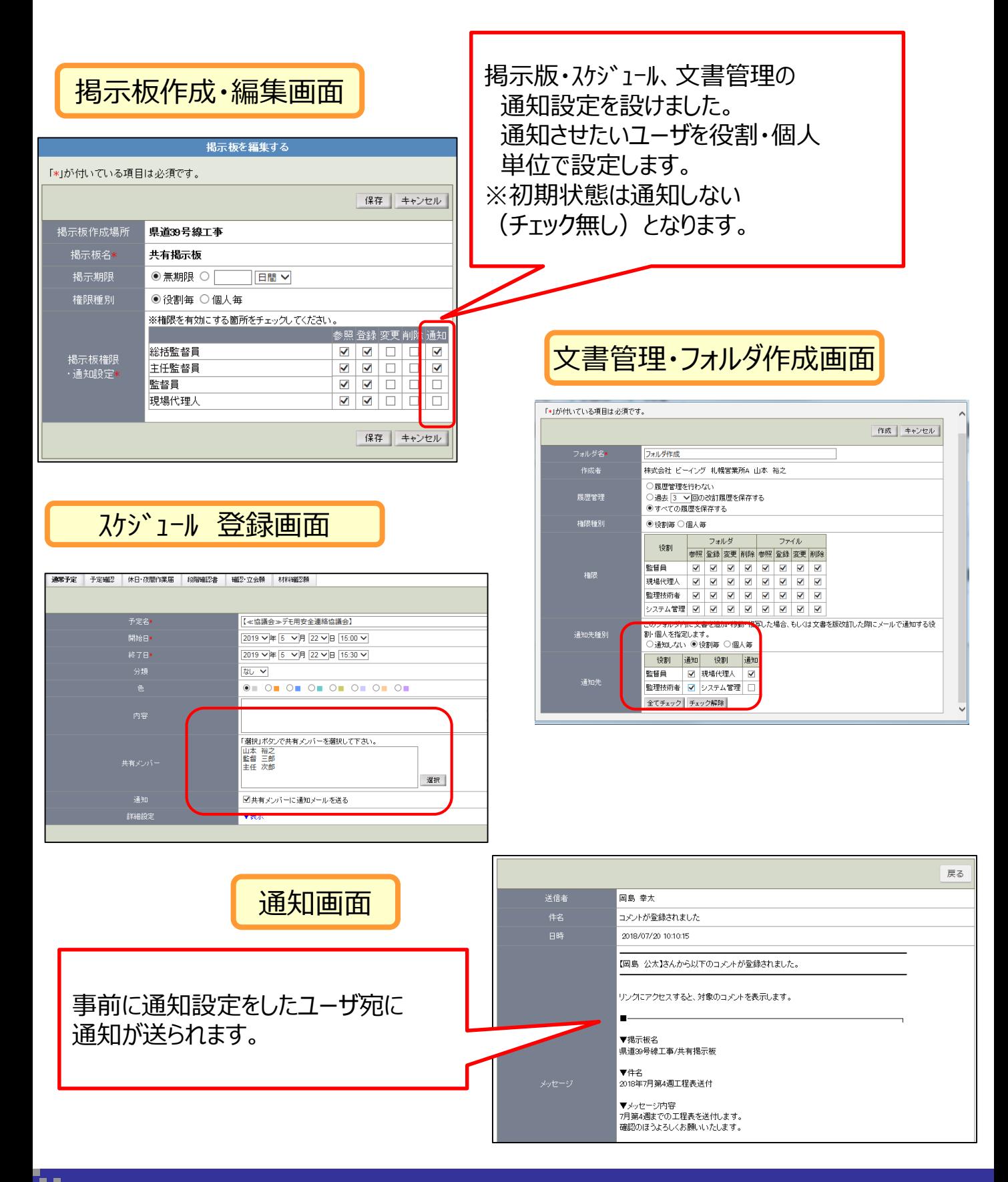

## **メール転送設定後 決裁処理画面**

#### メール転送設定後、受注者からのワークフロー起案や文書管理での添付ファイルをアップ。 掲示板への投稿など行うとご自身が利用しているメールアドレスに通知されます。 メールを開くと確認したい画面に移行します。

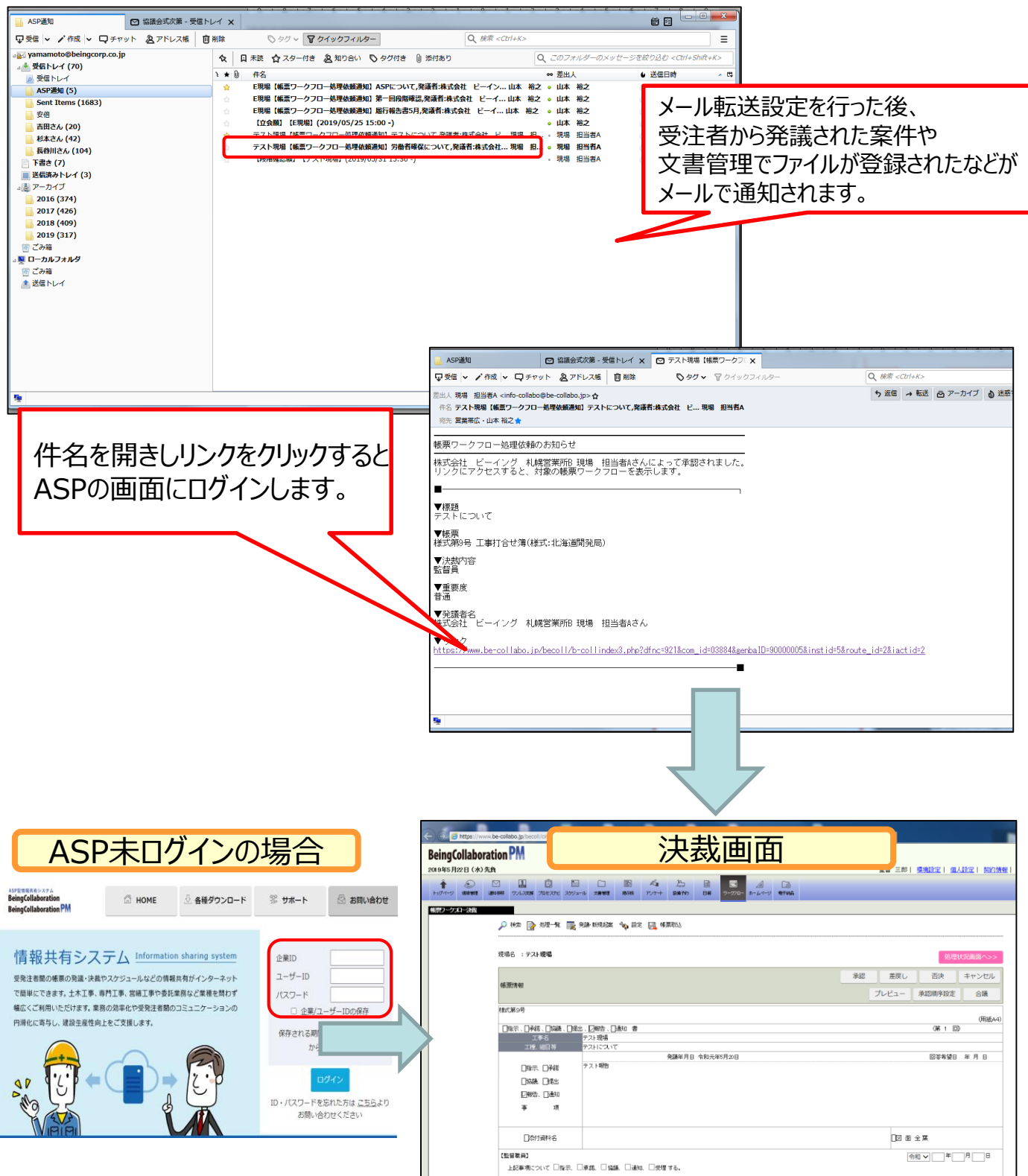